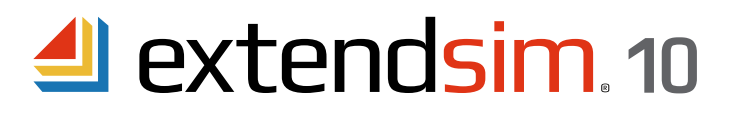

# Reactivating Floating Licenses

*When there is a change to the license, not an incremental update to ExtendSim*

## Important Information -- read before you begin reactivation procedure

- This document describes when and how to reactivate an already-installed Floating license of ExtendSim Pro, DE, CP, or ART.
- When reactivating a Floating license, you only need to reactivate the License Manager on the Server. The License Manager automatically updates license information for existing ExtendSim installations on Client devices.
- Reactivation of the License Manager is *only* required under the following circumstances:
	- The Maintenance & Support Plan (MSP) has been renewed.
	- There is a change to the number of concurrent users.
	- The maximum number of Reliability Event Cycles has been increased.
	- The license is being upgraded to a newer release of ExtendSim (e.g. from 10.x to 11.x).
	- Migrating to a different ExtendSim product (e.g. from DE to Pro).
	- Another ExtendSim product is being added to the license.
- Do NOT reactivate the License Manager when:
	- You have removed the License Manager from one Server and are installing on a new Server. Instead, follow the instructions for installing the License Manager in the separate document entitled *Installing & Activating • Floating Licenses.*
	- Updating ExtendSim on Client devices (e.g. from 10.x to 10.y). When there is an incremental update of ExtendSim, download the new release's Updater and use it to replace the existing installation on Client devices.
	- Replacing an already-installed License Manager with a newer release. Reactivation does not update the License Manager and you can't just install a newer License Manager over a previous installation. Instead, the Service must first be stopped and deleted, then the previous License Manager must be uninstalled, as discussed in the separate document entitled *Installing & Activating • Floating Licenses.*
- For complete information about the Floating license, see the separate documents entitled *Installing & Activating • Floating Licenses* and *Frequently Asked Questions • Floating Licenses.*

## Reactivating the License Manager

Important - do not attempt to reactivate the license until instructed to do so. Your license must first be changed in the Imagine That Inc. database.

As was true for the original activation, the License Manager can be reactivated either automatically over the internet or, if internet activation is not available or your security system blocks it, processed manually. Start here for both methods.

- 1. Open a browser
	- Once the License Manager is running as a service, you can communicate with it locally.
	- If you open the browser on the Server that you've installed the License Manager on, enter "**localhost:5054**" in the browser's address line and press Enter. (If your browser inserts *https://* in the address line, remove that text.)
	- If you open the browser on another device:
		- It must be on the same network as the device where you installed the License Manager.
		- Enter **servername:5054** in the browser's address line and press Enter. (Be sure *servername* is the name of the Server that has the License Manager installed and the text in the address line does not include *https://*.)
	- This takes you to the Reprise License Server Administration (RLSA) window.

Imagine That Inc. • 1165 Minnesota Avenue, Suite 200 • San Jose, CA 95125-3324 USA 408.365.0305 • sales@ExtendSim.com www.ExtendSim.com

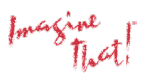

*Reactivating the License Manager - continued* 2. From the commands on the left side of the RLSA window: • Select the **Activate License** command 3. In the License Activation window that opens: • Click the button: **BEGIN License Activation** • Then follow the five License Activation steps (steps 1-5) as described below. 4. **License Activation (Step 1 of 5)** ISV activation website: • Don't make any changes to *ISV activation website: www.hostedactivation.com*  $\rightarrow$  www.hostedactivation.com • Click **Next** 5. **License Activation (Step 2 of 5)** • Change the ISV from *reprise* to **extendsim**  ISV: extendsim *(Note: Enter extendsim all in lower case as the ISV is case specific.)*  • Enter your License Activation Key, including dashes license 1234-5678-9098-7654 Activation • Click **Next** Key: 6. **License Activation (Step 3 of 5)** • Don't make any changes to the *License Server hostid* License Server f06da4f564f7 or Node-Locked • Change the *License count (for Floating licenses)* to **0** hostid: (Note: entering a zero ensures that none of the licenses you've License count  $\overline{0}$ (for Floating purchased will be held back from being used by the Client devices licenses): that access this Server.) • Click **Next** License File to create or edit 7. **License Activation (Step 4 of 5)** • For *License File to create or edit*, change *.\activate1.lic* to **extendsim.lic** extendsim.lic • Click **Next** Activation Request Data: 8. **License Activation (Step 5 of 5)** • Verify the information Activation Server | www.hostedactivation.com • ISV is *extendsim* **ISV** extendsim • Activation Key is entered correctly with dashes Activation Key 1234-5678-9098-7654 • Count is 0 **Count**  $\cap$  • License !le is *extendsim.lic* Hostid f06da4f564f7 • If information is not correct, go **Back** and correct it License File extendsim.lic • If information is correct, click **Request License REQUEST LICENSE**  $\leq$  Back 9. License Activation window. Which window do you see? **License Activation - license retrieved License Activation - license retrieved** Writing License to extendsim.lic: Error generating License: -132 HOST ExtendSimLicenseServer f06da4f564f7 Cannot connect to specified URL (-132) ISV extendsim Attempting to access license generator at: www.hostedactivation.com

*No error messages?* The license has been successfully reactivated, but you still need to generate a license file for new installations of ExtendSim on Client devices. Proceed to #10.

*Any error message?* **STOP HERE.** Don't continue in this section. Instead go to *Manual Reactivation of the License Manager* beginning on page 5 of this document.

 10. If the License Activation window does not report ANY error messages, click the **(RE)START LICENSE SERVER** button (this does not restart the Server; it only restarts the License Manager).

11. In the *Reread/Restart Servers* window:

• Don't make any changes to the *ISV=* popup

 $ISV = -all - v$ 

• Click the **REREAD/RESTART** button

• You will get the message *Reread command sent...* to all servers or to ExtendSim.

#### *Reactivating the License Manager - continued*

12. Verify information by clicking the Status command on the left side of the RLSA window.

- If the Status command reports *No ISV Servers runnin*g, you've made an error. Restart at #2 of *Reactivating the License Manager*.  $\sqrt{ }$  $\overline{\mathsf{rs}}$   $\overline{\mathsf{I}}$
- If instead the ISV Servers panel is present:

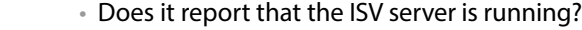

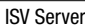

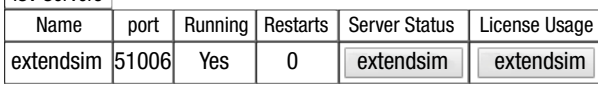

- Check if the indicated ISV port is blocked. NOTE: the default ISV port is 51006; we recommend you unblock and use that port since it persists during subsequent reactivations and Server restarts. To set a different ISV port, see *License Manager on Server* in the separate document *Frequently Asked Questions • Floating Licenses.*
- 13. If the License Manager is running and the ISV port is unblocked, you may close the browser.
- 14. Unless you subsequently edit the license file, you do not need to send new license files to Client devices that have already enabled ExtendSim. To activate ExtendSim Pro, DE, CP, or ART on *new* Client devices, see the instructions for *New Client Installations of ExtendSim* on page 4.

Common errors when reactivating the License Manager

- Not unblocking the required ports 5053 and the ISV port (by default, 51006).
- Not entering 0 for the count during #6 (Step 3 of 5).
- Continuing to try to do an automatic activation after receiving any error message in the License Activation window in #9.

# Updating ExtendSim on Client Devices

## Existing Client Installations of ExtendSim

- You do not need to send new license files to Client devices that have already enabled ExtendSim. When reactivating a Floating license, you only need to reactivate the License Manager on the Server. The License Manager will automatically update license information for existing ExtendSim installations on Client devices.
- This is a good time to double-check your Client devices to be sure they are running the most current ExtendSim release.
	- Go to the Updater page of the ExtendSim web site at https://www.ExtendSim.com/support/updates to determine the current release of ExtendSim 10.
	- Verify the ExtendSim release Clients are using by going to Help > About ExtendSim in the ExtendSim application.
	- If the start-up screen does not show you are using the current release as indicated on the web site, follow the online instructions to download the updater for the appropriate ExtendSim 10.0.x.

### New Client Installations of ExtendSim

If you want to set up new ExtendSim Clients:

- Obtain the most current **ExtendSim 10** installer.
	- For ExtendSim Pro, DE, or CP, download a Trial version from *https://ExtendSim.com/TrialSoftware*. (After installation and prior to activation as a Floating license, it will be an Individual license in Trial mode.)
	- For ExtendSim Analysis RunTime (ART), contact Imagine That Inc. to obtain a download link for the latest ART release.
- Follow the installer's instructions to install ExtendSim on as many new Client devices as you want as long as ExtendSim can communicate with the License Manager.
- For each Client installation of ExtendSim, place a copy of the extendsim.lic file (by default it will be located at *C:/ExtendSimFloatingLicenseServer* folder) into the Client folder that contains the user-modifiable files (by default, that folder is named *User Name*/Documents/ExtendSim10 folder). **Note that there must be read/write access to that folder.**
- Launch ExtendSim. It will now be activated as indicated on its startup screen.
- For more information, follow the instructions for *Client Devices Installation & Activation* in the separate doument *Installing & Activating • Floating Licenses*.

Common errors when installing or activating ExtendSim on new Client Devices

- Installing ExtendSim to the Admin account rather than to the End User account.
- Not installing ExtendSim with Administrative privileges.
- Not unblocking the required ports 5053 and the ISV port (by default, 51006).
- Trying to activate ExtendSim using the Activation Key rather than the license file.
- Failing to copy the license file to the correct location on the Client device.
- Moving user-modifiable files to a different location without changing the ExtendSimDocPath.

IP Address: ip=192.168.6.202

# Manual In-House Reactivation of the License Manager

During the reactivation process, if the License Activation window displays "-132" or any other error messages (e.g. *Error generating license*), the automated reactivation couldn't happen. In this case you need to do a manual reactivation. This involves you sending us some information, us sending you a license file, and you activating the license locally.

1. Click the **System Info** command on the left of the RLSA window and copy or write down:

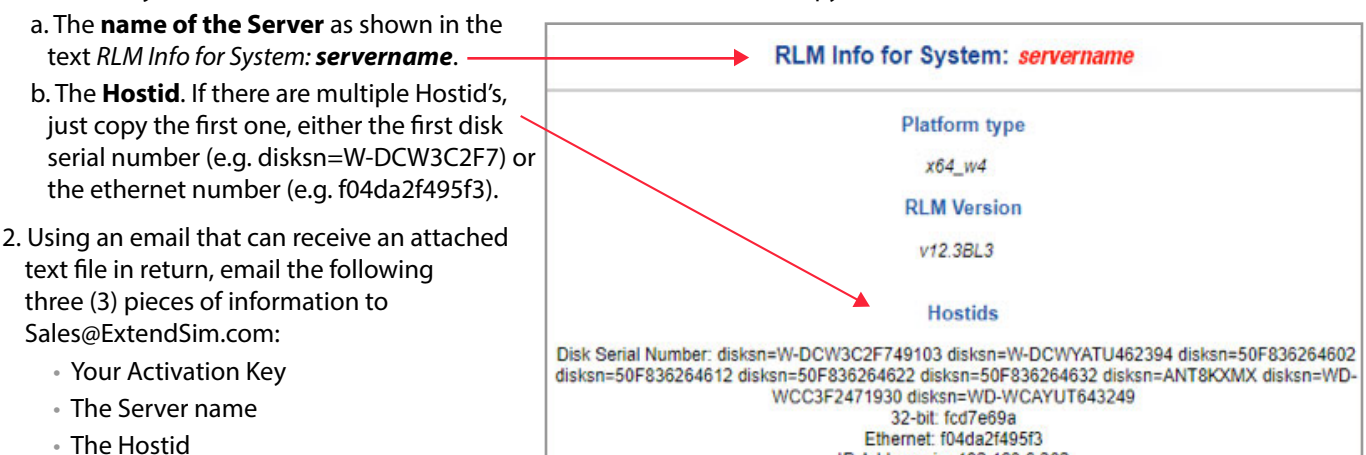

3. After you email us the information, we will generate a text file named *extendsim.lic* and email it to you. (This could take up to 3 days.)

- 4. After you receive the license file from us, open the RLSA window using a browser:
	- a. If you open the browser on the Server where you've installed the License Manager, enter "**localhost:5054**" in the browser's address line and press Enter. (If your browser inserts the text *https://* in the address line, remove that text so the address line is just **localhost:5054**.)
	- b. If you open the browser on another device:
		- It must be on the same network as the device where you installed the License Manager.
		- Enter "**servername:5054**" in the browser's address line and press Enter. (Be sure *servername* is the name of the License Server where the License Manager installed and the text in the address line does not include *https://*.)
- 5. On the left side of the Reprise License Server Administration (RLSA) window, click the **Edit License Files** command.

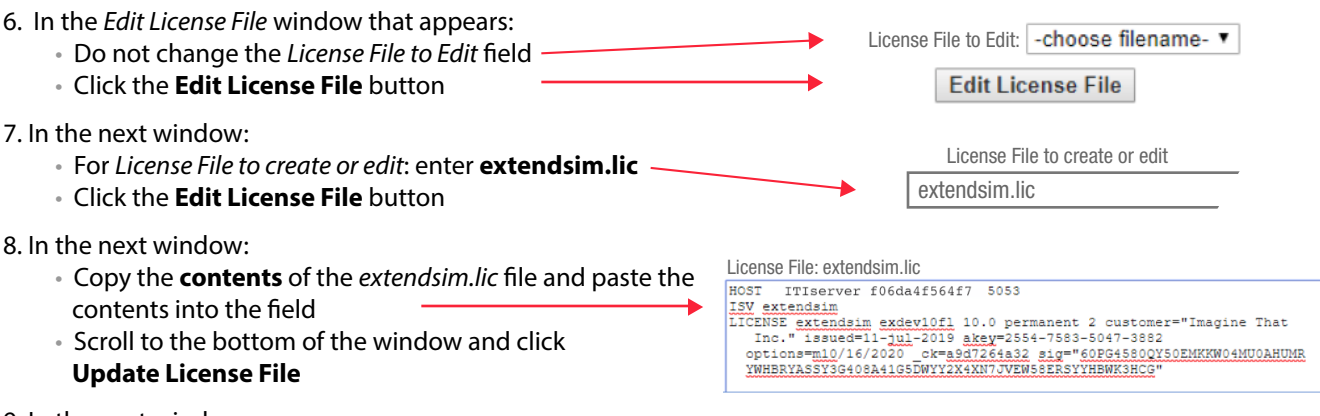

- 9. In the next window:
	- You should get the message *license* !*le extendsim.lic written*
	- Click the **Back to Status** button
- 10. On the left-hand side of the RLSA window, click the **Reread/Restart Servers** command (this does not restart the Server; it only restarts the License Manager).

*Manual In-House Reactivation - continued*

#### 11. In the *Reread/Restart Servers* window:

- Don't make any changes to the *ISV=* popup
- Click the **REREAD/RESTART** button
- You will get the message *Reread command sent...* to all servers or to ExtendSim.
- 12. Verify information by clicking the Status command on the left side of the RLSA window.
	- If the Status command reports *No ISV Servers runnin*g, you've made an error. Restart at #2 of *Part 1 Install License Manager on the Server*.
	- If instead the ISV Servers panel is present:
		- Does it report that the ISV server is running?

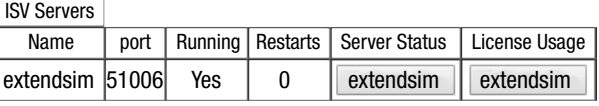

 $ISV=$ 

 $-all - T$ 

 • Check if the indicated ISV port is blocked. NOTE: the default ISV port is 51006; we recommend you

unblock and use that port since it persists during subsequent reactivations and Server restarts. To set a different ISV port, see *License Manager on Server* in the separate document *Frequently Asked Questions • Floating Licenses*.

- 13. If the License Manager is running and the ISV port is unblocked, you may close the browser.
- 14. Unless you subsequently edit the license file, you do not need to send new license files to Client devices that have already enabled ExtendSim. To activate ExtendSim Pro, DE, CP, or ART on *new* Client devices, see the instructions for *New Client Installations of ExtendSim* on page 4.

Common errors when manually reactivating the License Manager

• Not unblocking the required ports - 5053 and the ISV port (by default, 51006).

# Frequently Asked Questions

What happens if I don't reactivate the License Manager after requesting a change to the license? ExtendSim won't stop working but you won't have the benefit of whatever the license was changed for: the Maintenance and Support expiration messages will continue, the License Manager won't work on the new Server, etc.

Where can I get more information?

- See the documents *Installing & Activating Floating Licenses* and *Frequently Asked Questions Floating Licenses*.
- Contact Imagine That Inc.

©1987-2022 Imagine That!, the Imagine That! logo, and ExtendSim are registered trademarks of Imagine That Incorporated in the United States and/or other countries. All other brands or products are trademarks or registered trademarks of their respective owners.